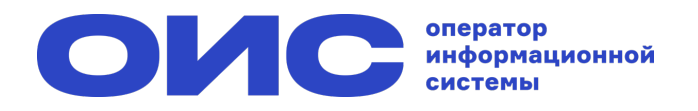

# **Как голосовать на собрании собственников в ГИС ЖКХ?**

### **1. Авторизуйтесь через учётную запись Госуслуг**

### **2. Чтобы проголосовать, нажмите на кнопку «Голосование по дому» на главной странице**

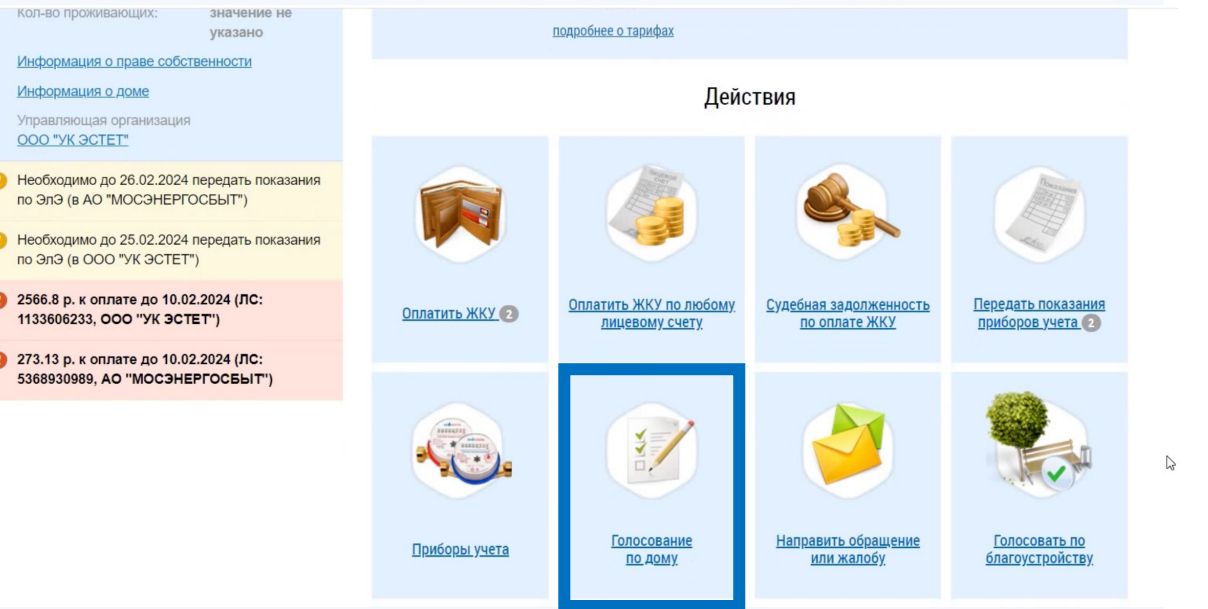

### **3. На вкладке «Голосования» нажмите на кнопку «Найти»**

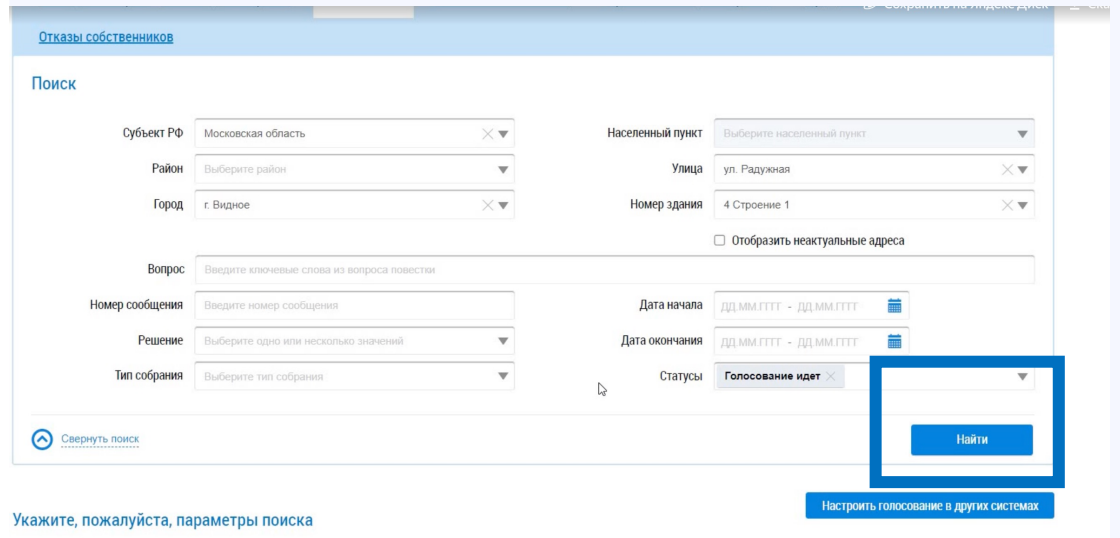

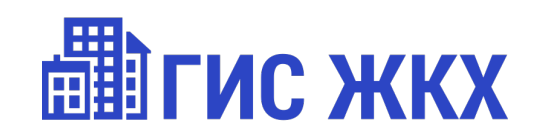

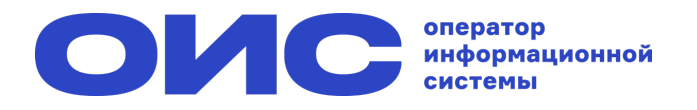

## **Как голосовать на собрании собственников в ГИС ЖКХ?**

### **4. Нажмите на кнопку «Проголосовать»**

### **6. Подтвердите решение, нажав кнопку «Проголосовать»**

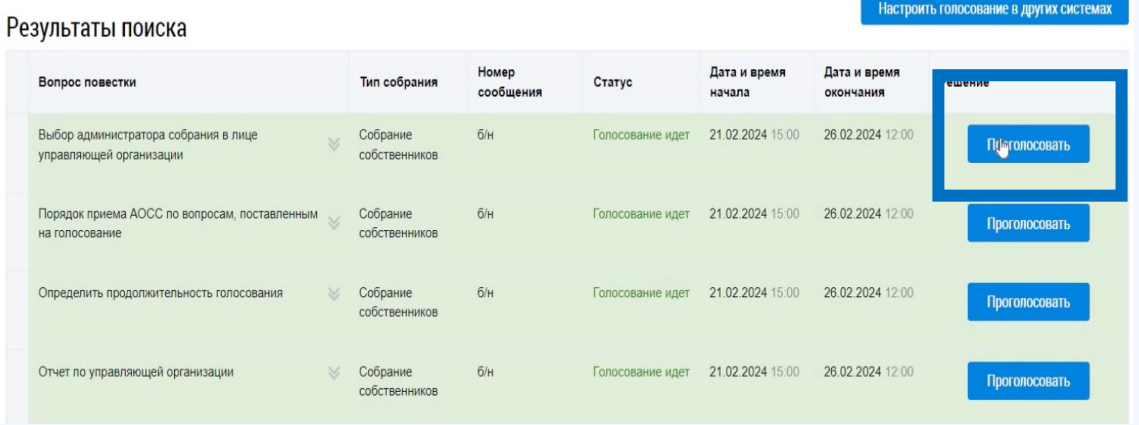

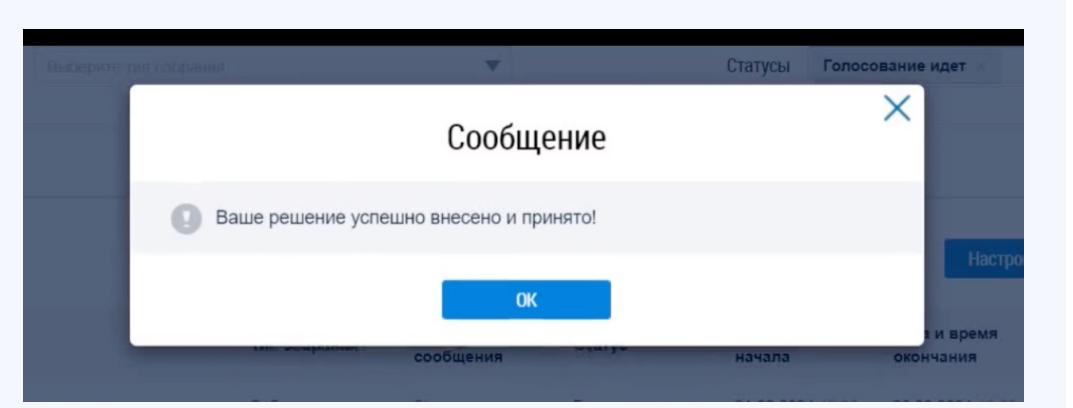

## **5. Выберите одно из решений**

### **7. Ваш голос принят!**

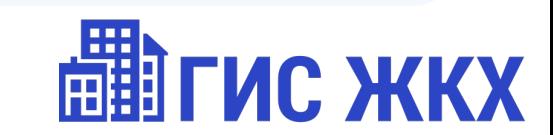